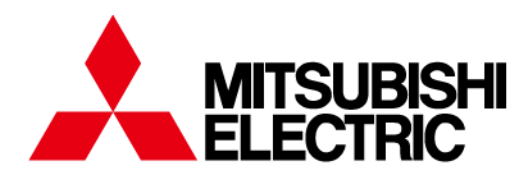

**Numerical Protection Relay** 

# **MELPRO** ™-D Series COMMUNICATION CARD (CC-Link) **MODEL CC-COM**

# **INSTRUCTION MANUAL** (GENERAL INFORMATION)

### **Request**

**Ensure that this Instruction Manual is delivered to the end users and the maintenance manager.**

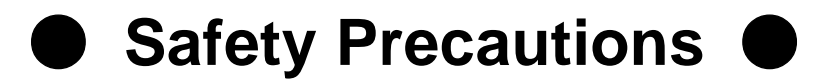

(Read the following before use)

Read this manual and the related manual books introduced in this book carefully before using this product. Exercise special care to ensure safety and observe the proper use of the product.

The precautions stated in this manual solely relate to this product. For the safety precautions of the sequencer system, see the CPU Unit User Manual and Master Unit User Manual.

In this manual, the safety precautions are classified into two different ranks: "DANGER" and "CAUTION".

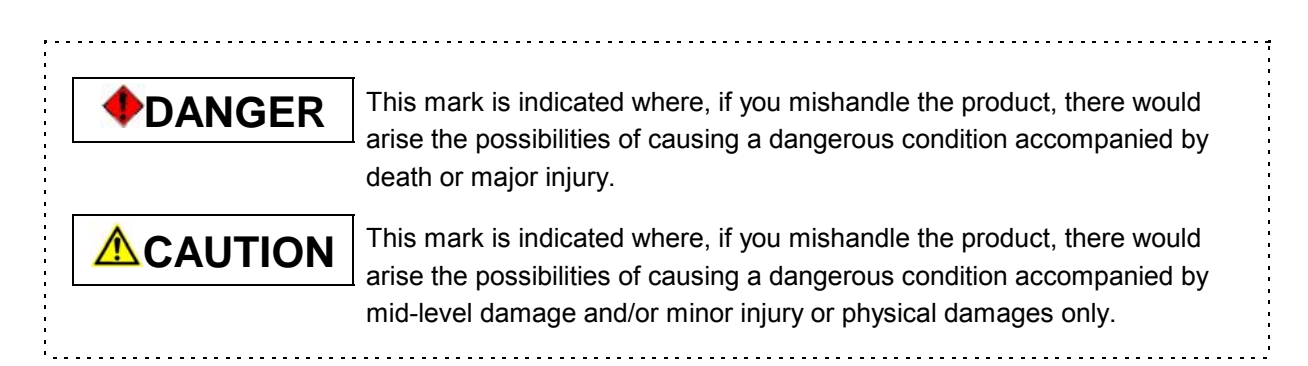

Note that failing to observe a precaution item even with a  $\triangle$ CAUTION may result in a serious

condition depending on situation.

Since any precaution texts indicate important information, always follow the instructions whichever mark is provided.

Keep this manual in a safe place for quick reference whenever you need. Also, please ensure that this manual is delivered to every end user.

# [Design Precautions]

## **DANGER**

- The output may remain on or off the Mitsubishi Electric MELPRO-D Series Protection Relay (hereinafter referred to as "MELPRO-D") has failure. Provide an exterior circuit to detect output signals that may lead to a serious accident. Output error and malfunction may cause an accident.
- If communication error occurs (including unexpected coming-off of a cable), the communication between MELPRO-D and the master station will be interrupted to make the communication functions inoperable.

 When integrating MELPRO-D in your system, configure your system in such a manner that switching operations which are very important to the system will be given by other device, not MELPRO-D, on the assumption that MELPRO-D may have communication errors.

Output error and malfunction may cause an accident.

● For what will happen to each station when the sequencer CPU stops computation or an update error occurs in the data link, refer to the chapter 5 "Data link processing time" in the Master Unit User Manual.

 Configure an interlock circuit on the sequence program using the communication status information as below mentioned so that the system can operate on the safety side.

Output error and malfunction may cause an accident.

-Data sent from the data link error station of the master and local stations:

(1) Remote input (RX), Remote output (RY)

# [Design Precautions]

# **A** CAUTION

- Do not bind communication cables together with the main circuit or power line. Also, do not install communication cables near the main circuit or power line. As a guideline, all the communication cables should be away from the main circuit and power line by at least 100 mm. Otherwise, noise may be generated to cause malfunction.
- In consideration of the case of communication becoming impossible by noise etc, if response cannot be found during a certain fixed time (10s), please clear transmitting information. It is necessary to notify then that it has not transmitted.
- The relay might do the restart processing by the noise etc. An abnormality of data link is generated while processing the restart. In this case, please install the timer of about one second for masking the abnormality of data link signal from the relay. MELPRO-D always observes an electric circuit and a built-in power supply. When abnormally generated, the operation output is locked, RUN display LED is turned off, and self-diagnosis signal is output. However, the relay tries the recovery of protection function by the restart processing which aims to prevent the output of self-diagnosis due to occur by the transient disturbance such as noise. The communication function stop time during restart processing is 300ms or less.

 The restart processing will be continued up to 2 times(600ms) in maximum. Therefore, please take a margin for setting of timer such like 1 second.

# [Installation Precautions]

## **DANGER**

- When installing or removing MELPRO-D on or from the board, be sure to shut off the power supply of MELPRO-D from the outside before installation or removal. Otherwise, the unit may have failure or malfunction.
- When attaching or detaching a CC-COM communication card for MELPRO-D (hereinafter referred to as "CC-COM") to or from MELPRO-D, be sure to shut off the power supply of MELPRO-D from the outside before installation or removal. Otherwise, the unit may have failure or malfunction.
- When connecting a communication cable to MELPRO-D, shut off the power supply on the sides of MELPRO-D and sequencer CPU from the outside before connection. Otherwise, the unit may have failure or malfunction.

# **CAUTION**

● Always use MELPRO-D under the environment specified in the general specification stated in the MELPRO-D Operation Manual.

 If used in an environment out of the general specification, shock, fire, malfunction, product damage or deterioration may be caused.

● When installing MELPRO-D on the board, always tighten the mounting screws within the specified torque range.

 Tightening the mounting screws too loose may cause falling, short circuit and/or malfunction. Tightening them too tight in turn may damage the screws or unit to cause falling, short circuit and/or malfunction.

- When attaching or detaching CC-COM to or from MELPRO-D, be sure to attach or detach CC-COM alongside the rail on the MELPRO-D board. Otherwise, the connector pins in the connection may be damaged, resulting in short circuit or malfunction.
- Do not touch the electronic parts or board of MELPRO-D or the electronic parts of CC-COM. Failure or malfunction may be caused.

# [Wiring Precautions]

## **DANGER**

● Always shut off the power supply of MELPRO-D from the outside before starting wiring. Carrying out wiring with the power supply on may cause shock, product damage and/or malfunction.

# **A** CAUTION

● The FG terminal should be grounded exclusively for MELPRO-D according to the Class Ⅲ grounding approach.

# [Wiring Precautions]

# **A** CAUTION

● Carry out wiring of MELPRO-D always after checking the voltage rating and terminal arrangement of the product.

 Connecting a power supply of an inappropriate voltage rating or improper wiring may cause fire or failure.

- When performing wiring of MELPRO-D, be careful not to let any foreign substances including shield or wire chips come into the MELPRO-D unit. Fire, failure or malfunction may occur.
- Always tighten the mounting screws of MELPRO-D within the specified torque range. Tightening the terminal screws too loose may cause falling, short circuit and/or malfunction. Tightening them too tight in turn may damage the screws or unit to cause falling, short circuit and/or malfunction.

# [Start-up and Maintenance Precautions]

### **DANGER**

- Do not touch any terminal during excitation. Shock or malfunction may occur.
- Always shut off the power supply of MELPRO-D from the outside before cleaning or re-tightening the terminals.

 Tightening the terminal screws too loose may cause falling, short circuit and/or malfunction. Tightening them too tight in turn may damage the screws or unit to cause falling, short circuit and/or malfunction.

## **CAUTION**

- Do not dismantle or modify MELPRO-D or CC-COM. Doing so may cause failure, malfunction, injury or fire.
- Do not touch directly the conducting part or electronic parts of MELPRO-D or CC-COM. Doing so may cause malfunction or failure.
- Do not drop MELPRO-D or give it a strong shock as it is made of resin. Doing so may cause failure.

# [Disposal Precaution]

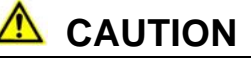

● When disposing of the product, treat it as industrial waste.

#### - Introduction -

Thank you for purchasing Mitsubishi Electric MELPRO-D Series Protection Relay (hereinafter referred to as "MELPRO-D") CC-COM Communication Card (hereinafter referred to as "CC-COM").

Please read this manual carefully before use to be familiar with the functions and performances of CC-COM enough to use the product properly.

Please note that end user is required to be provided with this operation manual.

#### - CONTENTS -

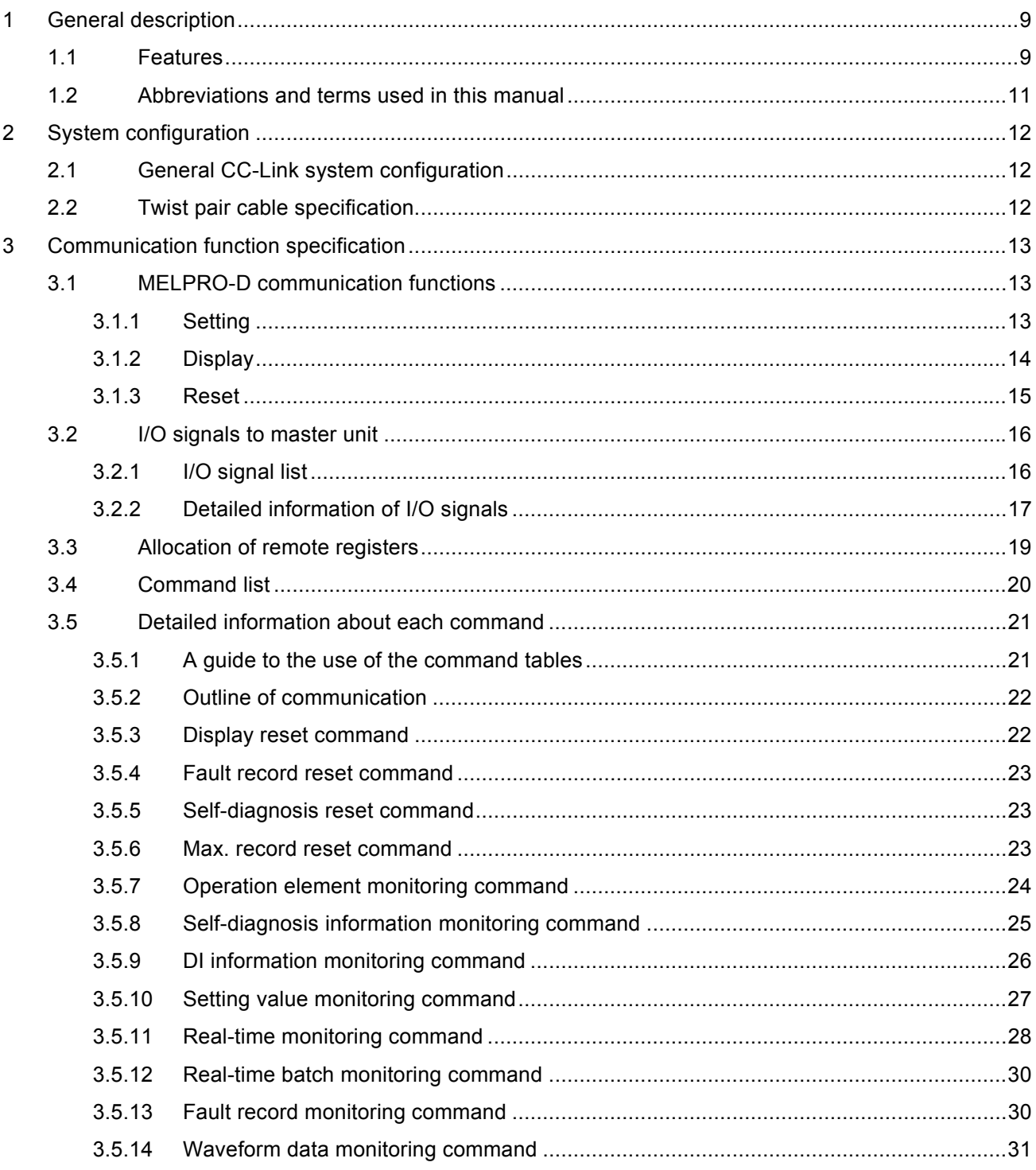

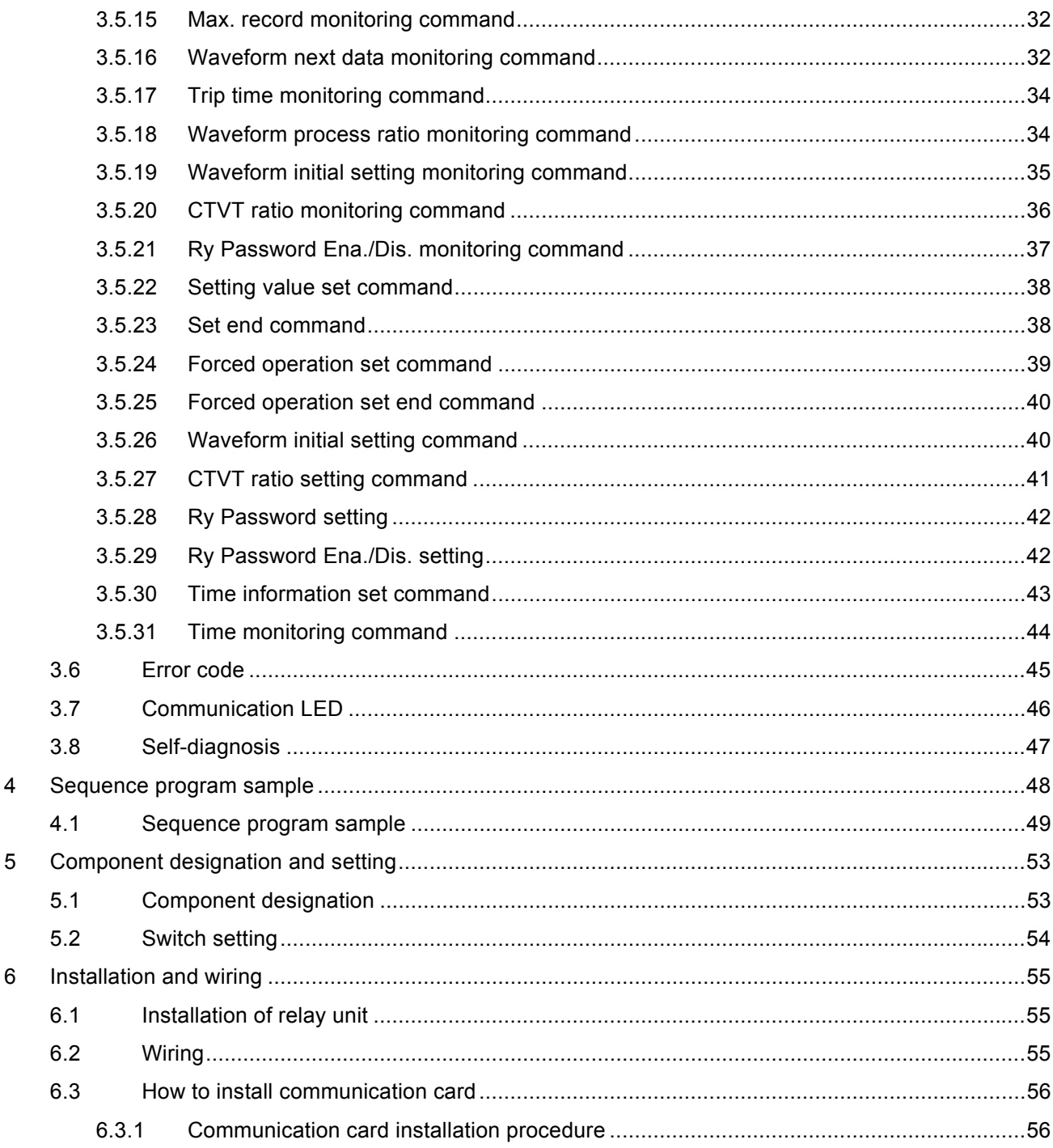

#### Manual information

The manuals indicated in the table below are prepared relating to this product.

Using the table, please order manuals if required:

Related manual

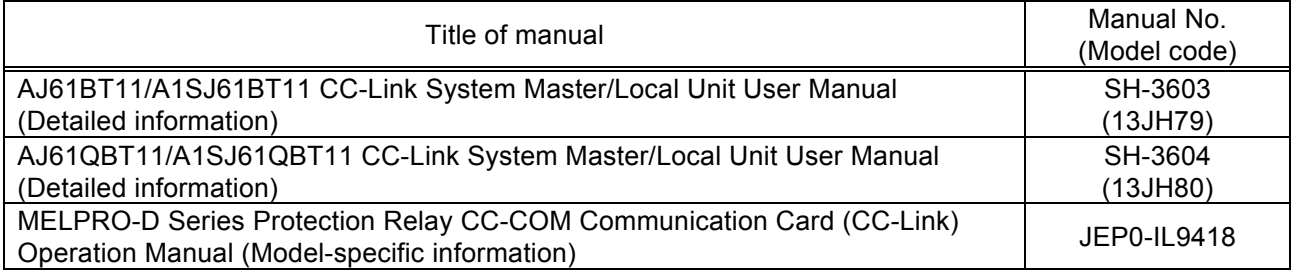

### 1 General description

 This manual describes the system configuration, specification and installation of the MELPRO-D Series Protection Relay Communication Functions (hereinafter referred to as "MELPRO-D"). For the functions of the MELPRO-D relay unit itself, see the operation manual of the relay unit.

### 1.1 Features

(1) Can be used as a remote device station (occupying a location) to be connected to the CC-Link system.

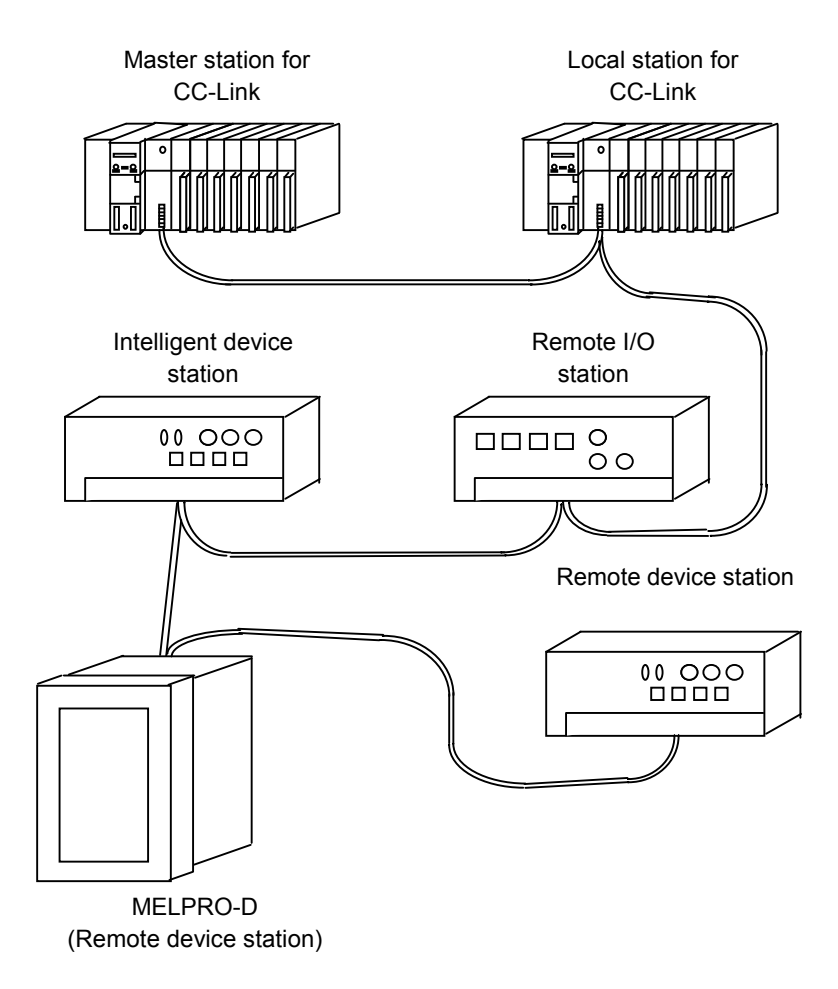

The system can be extended at maximum as follows: (depending on transmission rate setting)

For 156 Kbps : 1200 m For 625 Kbps : 600 m For 2.5 Mbps : 150 m For 10 Mbps : 100 m

MELPRO-D occupies a station and its point is as follows:

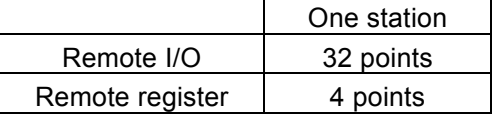

 For the communication performance, see the AJ61BT11/A1SJ61BT11-type CC-Link System Master Local Unit User's Manual (Detailed Edition).

(2) Using a special command, data can be read and written between the remote register and MELPRO-D internal device. Giving data of the remote register to each of the MELPRO-D internal registers will allow reading and writing of setting values, and reading of measurements and operation status data. This process requires a sequence program to execute the command.

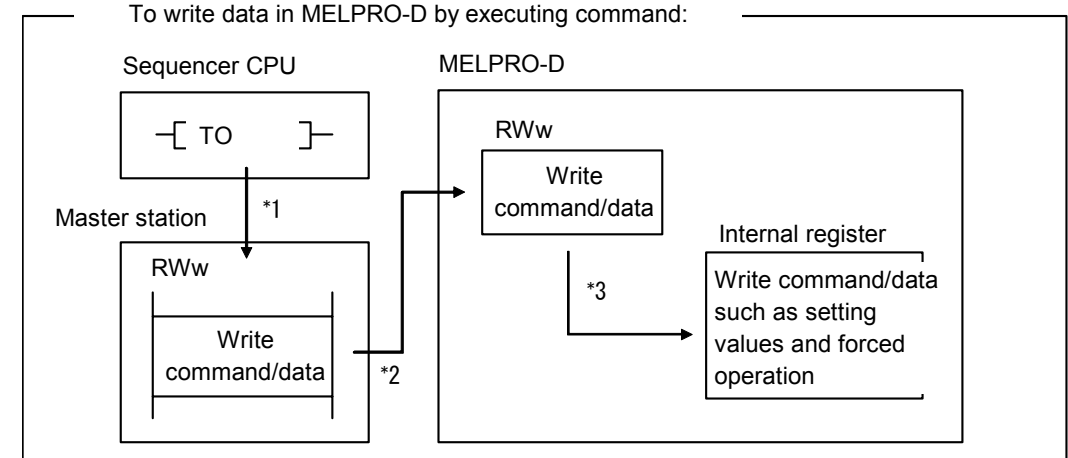

- \*1 Store the write command data and other write data in the allocated remote register (RWw) of MELPRO-D using the sequence program.
- \*2 The command data and write data are stored in the MELPRO-D remote register through link scanning.
- \*3 Write the write data in the specified MELPRO-D internal register.

The write commands include setting value, time setting and forced operation set commands.

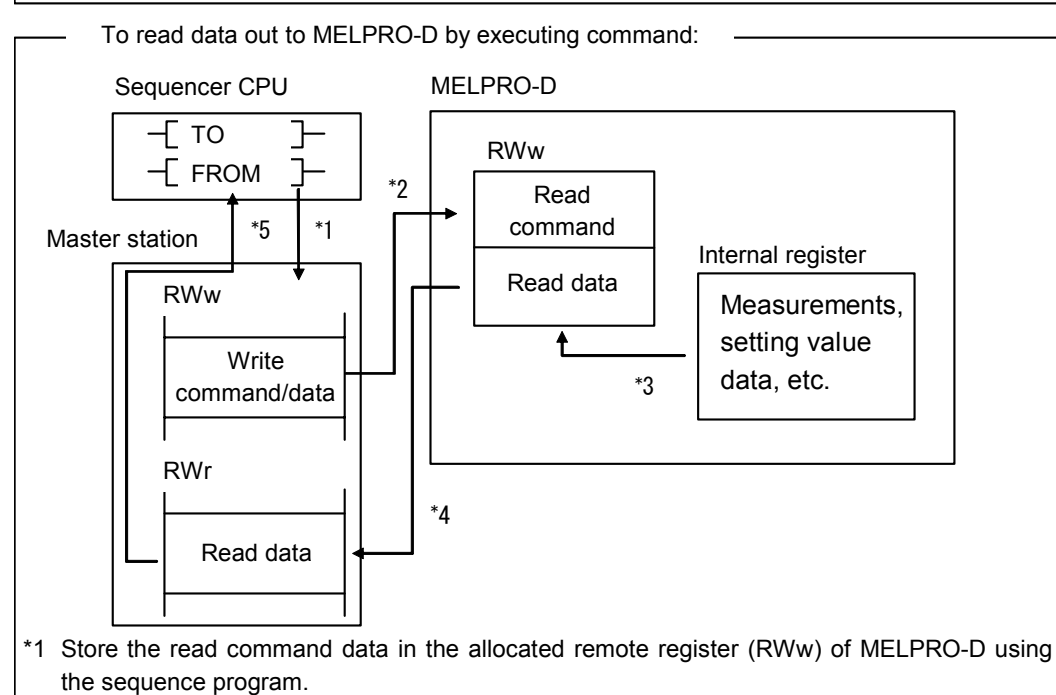

- \*2 The command data is stored in the MELPRO-D remote register through link scanning.
- \*3 With the read command, read data in the specified internal register of MELPRO-D out to the remote register (RWr).
- \*4 Data is read out to the MELPRO-D remote register through link scanning.
- \*5 Using the sequence program, read data in the remote register (RWr) out to the sequence CPU.

The read commands include setting value and time setting display commands and data save value.

- 1.2 Abbreviations and terms used in this manual
- (1) MELPRO-D ······················A protection relay with communication functions (compatible with CC-Link)
- (2) CC-COM···························A communication card that can be mounted in MELPRO-D.
- (3) CC-Link ····························The abbreviation for CC-Link system.
- (4) Master station···················A station that controls remote and local stations. A system always requires a master station.
- (5) Local station ·····················A station with a CPU that can communicate with the master and local stations.
- (6) Remote I/O station ············ A remote station that only processes bit data. (AJ65BTB□-□□, AJ65BTB□-□□)
- (7) Remote device station ······ A remote station that processes bit and word data. (AJ65BT-64AD, AJ65BT-64DAV, AJ65BT-64DAI)
- (8) Remote station ·····················The general term for remote I/O and remote device stations. Controlled by the master station.
- (9) Intelligent device station ···A station that can perform transient transmission. (including local stations) (AJ65BT-R2)
- (10) Master/local station ··········The general term for AJ61QBT11 and A1SJ61QBT11.
- (11) Master unit ·······················The general term for AJ61QBT11 and A1SJ61QBT11 when they are used as master stations.
- (12) Local unit··························The general term for AJ61QBT11 and A1SJ61QBT11 when they are used as local stations.
- (13) Remote unit…………………… The general term for AJ65BTB□-□□, AJ65BTB□-□□, AJ65BT-64AD, AJ65BT-64DAV and AJ65BT-64DAI.
- (14) RX ····································Remote input.
- (15) RY ····································Remote output.
- (16) RWw·································Remote register (write area)
- (17) RWr ··································Remote register (read area)

### 2 System configuration

#### 2.1 General CC-Link system configuration

 A master station can be connected to remote I/O stations, remote device stations (including MELPRO-D) and local stations of the total number of up to 64.

In this case, the following conditions should be met:

(1)  $\{(1\times a) + (2\times b) + (3\times c) + (4\times d)\}\leq 64$ 

- a : The number of units occupied by a station c : The number of units occupied by three station
- b : The number of units occupied by two stations d : The number of units occupied by four stations

(2)  $\{(16\times A) + (54\times B) + (88\times C) + (88\times D)\}\leq 2304$ 

- A : The number of remote I/O stations ≤ 64
- B : The number of remote device stations  $\leq 42$
- C : The number of intelligent device stations  $\leq 26$
- D : The number of local stations ≤ 26

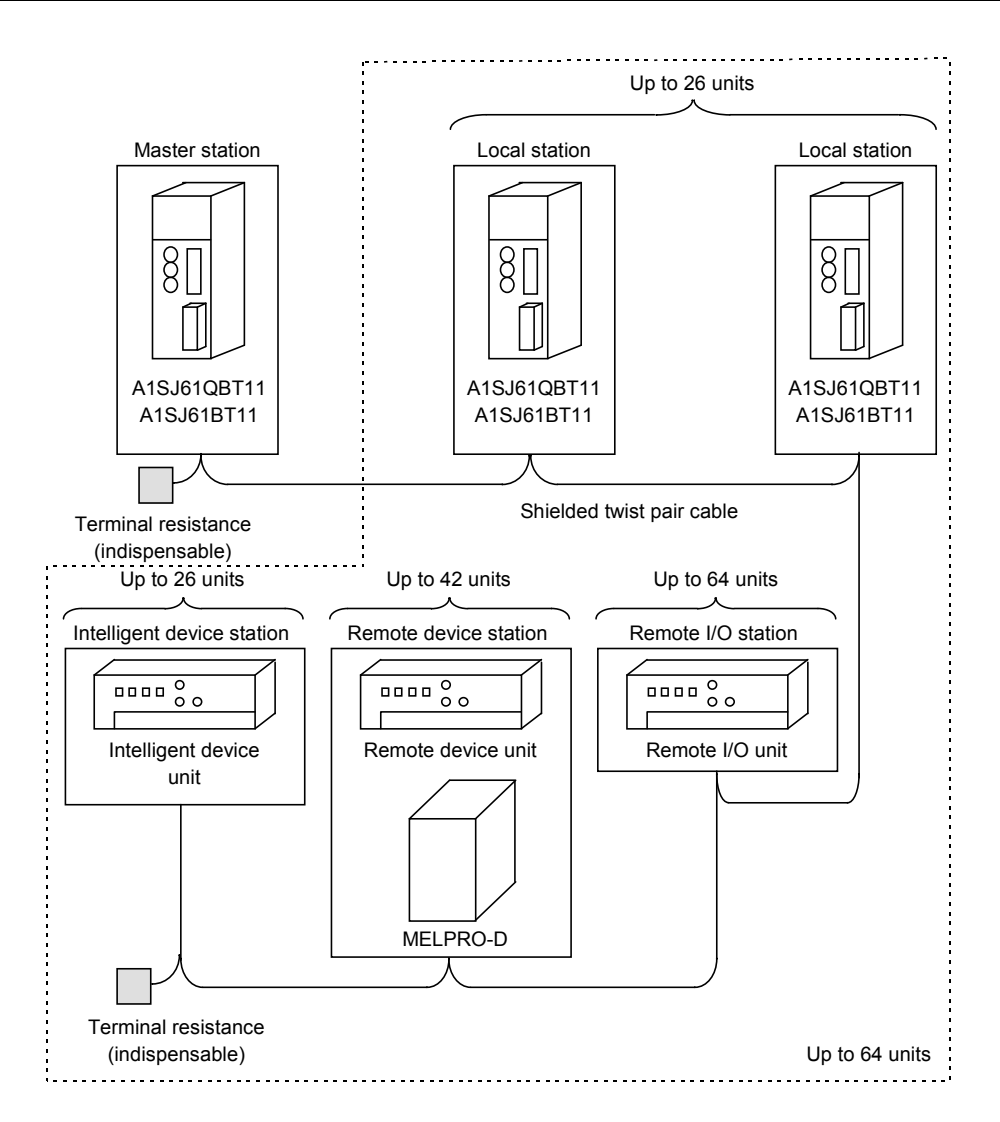

#### 2.2 Twist pair cable specification

See the CC-Link System Master/Local Unit User Manual (detailed information).

### 3 Communication function specification

#### 3.1 MELPRO-D communication functions

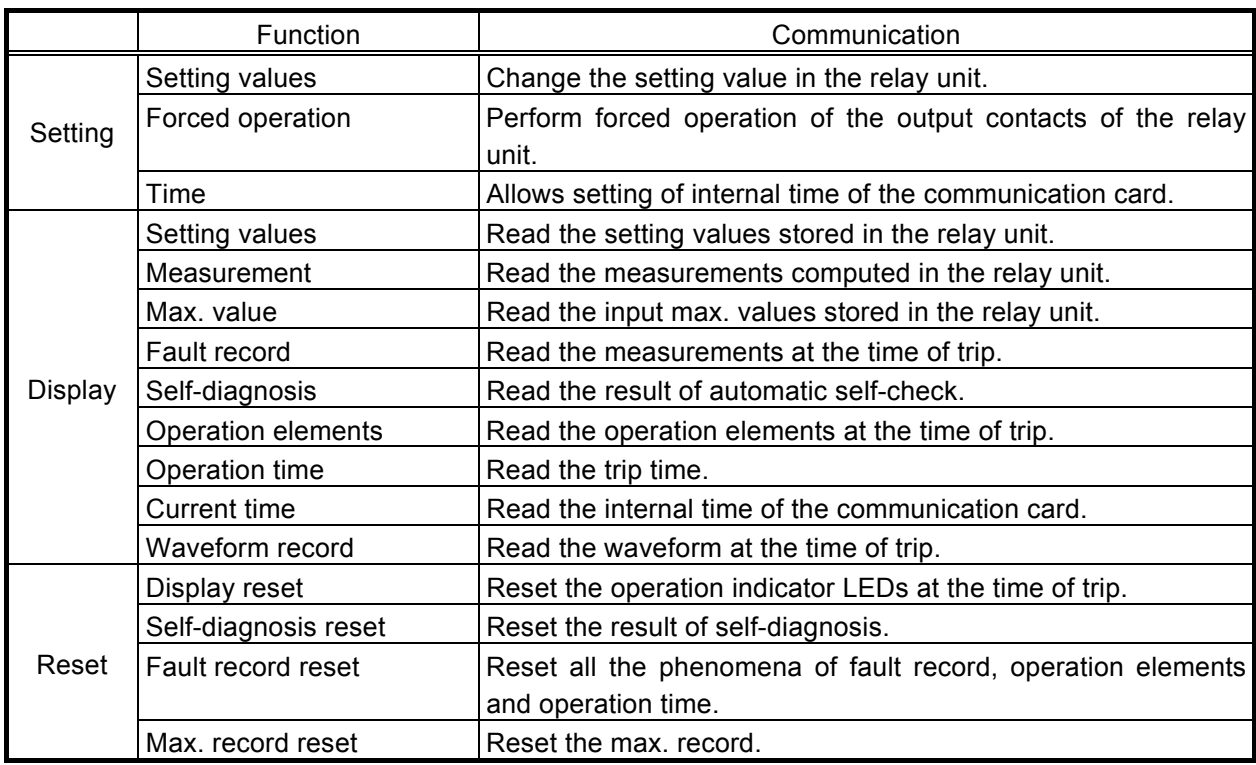

#### 3.1.1 Setting

#### (1) Setting value

 To change a setting value stored in the relay unit, you need to perform a two-step procedure. In the first step, you will send a setting value set command and a new setting value from the master station to the relay unit. The relay unit will check the new setting value to see if it can be written or not. If can be written, the relay unit will send the same data back to the master station. When this data is checked against the original data in the master station and it is proven that the both are identical, you can send a set end signal from the master station to put the setting entry process forward.

Only an setting item can be set in a communication cycle.

#### (2) Forced operation

 To perform forced operation, you need to perform a two-step procedure. In the first step, you will send a forced operation set command and target element data from the master station to the relay unit. The relay unit will check this setting to see if the value can be written or not. If can be written, the relay unit will send the same data back to the master station. When this data is checked against the original data in the master station and it is proven that the both are identical, you can send a set end signal from the master station to put the setting entry process forward. Only an operation element can be set for forced operation in a communication cycle .

#### (3) Time

 To set time, you will send year, month, date, hour, minute and second data as well as a time set command from the master station.

All of the year, month, date, hour, minute and second data can be set in a communication cycle.

#### (4) Relay password

The password of relay can be set by communication from master station. And the password should be four-character code (hexadecimal). The four-character code (one password) can be sent in a communication cycle.

#### 3.1.2 Display

#### (1) Setting value

 When a setting value monitoring command and a channel number with which data is to be displayed are sent from the master station, the setting values specified with the channel number will be retrieved.

Only an item of setting value data can be retrieved in a communication cycle.

#### (2) Measurement

 When a real-time command and a channel number with which data is to be displayed are sent from the master station, the measurement specified with the channel number will be retrieved. Only an item of measurement data can be retrieved in a communication cycle.

#### (3) Max. value

 When a max. value command and a channel number with which data is to be displayed are sent from the master station, the max. value specified with the channel number will be retrieved. Only an item of max. value data can be retrieved in a communication cycle.

#### (4) Fault record

 When a fault record command and channel and phenomenon numbers with which data is to be displayed are sent from the master station, the fault record data specified with the channel and phenomenon numbers will be retrieved.

Only an item of fault record data can be retrieved in a communication cycle.

(5) Self-diagnosis

 When a self-diagnosis command is sent from the master station, the current result of self-diagnosis will be retrieved.

All the items described later can be retrieved in a communication cycle.

#### (6) Operation element

 When an operation element command, data display item and phenomenon number are sent from the master station, the operation element specified with the phenomenon number will be

retrieved.

Only operation element data for a phenomenon can be retrieved in a communication cycle.

(7) Operation time

 When an operation time command, data display item and phenomenon number are sent from the master station, the operation time data specified with the phenomenon number will be retrieved. Only operation time data for a phenomenon can be retrieved in a communication cycle.

(8) Current time

 When a time monitoring command is sent from the master station, the current time data will be retrieved.

 All of the year, month, date, hour, minute and second data can be retrieved in a communication cycle.

(9) Waveform record

 When a waveform command, phenomenon and channel numbers and retrieve range are sent from the master station, part of the waveform data specified with the retrieve range will be retrieved.

 Four points of data (sampling data of 30° is counted as one point) can be retrieved in a communication cycle.

#### 3.1.3 Reset

#### (1) Display reset

 When a display reset command is sent from the master station, the operation indicator LEDs on the front panel of the relay unit will be reset.

#### (2) Self-dignosis

 When an automatic self-check command is sent from the master station, the self-diagnosis result will be reset.

#### (3) Fault record reset

 When a fault record reset command is sent from the master station, the fault record, operation element, operation time and waveform data for all the phenomena will be reset.

(4) Max. record reset

 When a max. record reset command is sent from the master station, the max. record for all the channels will be reset.

#### 3.2 I/O signals to master unit

#### 3.2.1 I/O signal list

The table below shows the allocation of I/O signals:

The letter "n" in the table indicates a master unit address allocated by channel setting.

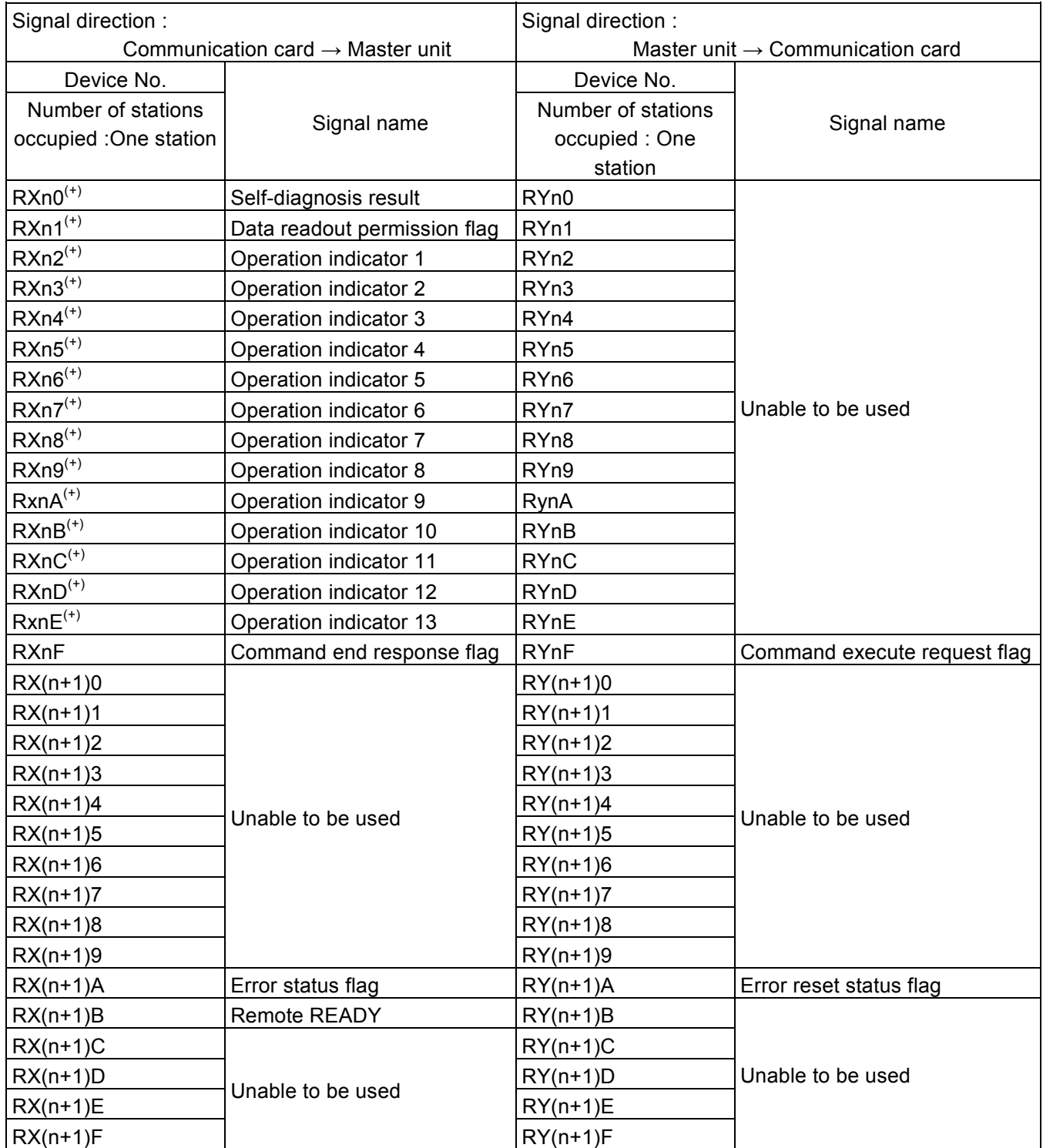

(+) RXn0~RxnE signals are updated at 100ms interval.

#### Important

In case one of the devices that are inhibited from use is turned on or off through the sequence program, the proper function of the communication card can not be guaranteed.

#### 3.2.2 Detailed information of I/O signals

- The following explains the function of each I/O signal:
- (1) Self-diagnosis result

 This bit will be ON when the automatic self-check provided by the MELPRO-D internal S/W shows abnormal condition. To turn OFF the Self-diagnosis result, switch the power OFF.

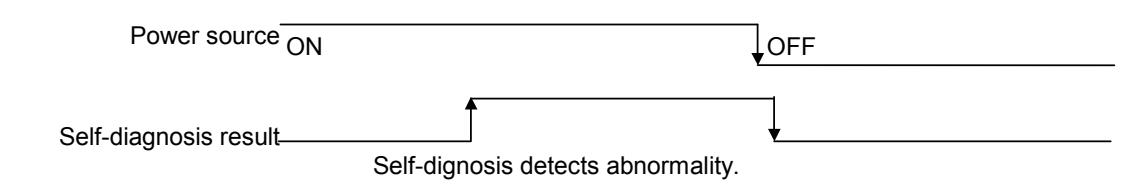

(2) Data readout permission flag

 This bit will be ON when MELPRO-D operates. Note that operation time, operation element, fault record, or waveform data should be read only after this bit is switched from ON to OFF. Each data pertaining to the above items is saved when this flag is ON.

ON status for the time corresponding to the number of save cycles (10 to 224 cycles) after the waveform initial setting (B9H).

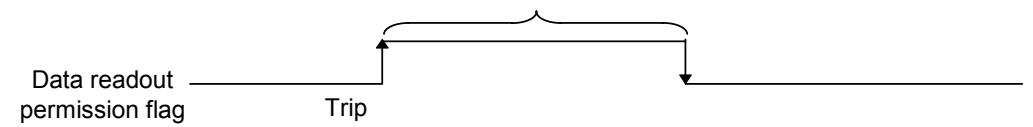

(3) LED 1 to 13

 Shows the operating LED status on the front panel. The illuminated LED indicates ON status. For detailed descriptions of each LED, see the MELPRO-D Protection Relay CC-COM Communication Card User's Manual (Model-specific information JEPO-IL9336).

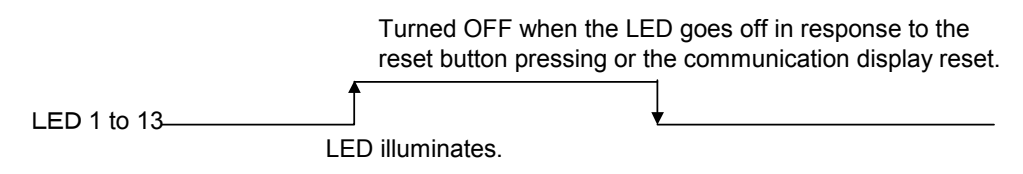

(4) Command end response flag, command execute request flag

 Making the command request flag ON will execute the requested command using the internal device. When data to each command is received in the remote station and the command end flag is ON, the command execute request flag will be OFF. When the remote station confirms that the command execute request flag has become OFF, the command end response flag will be OFF.

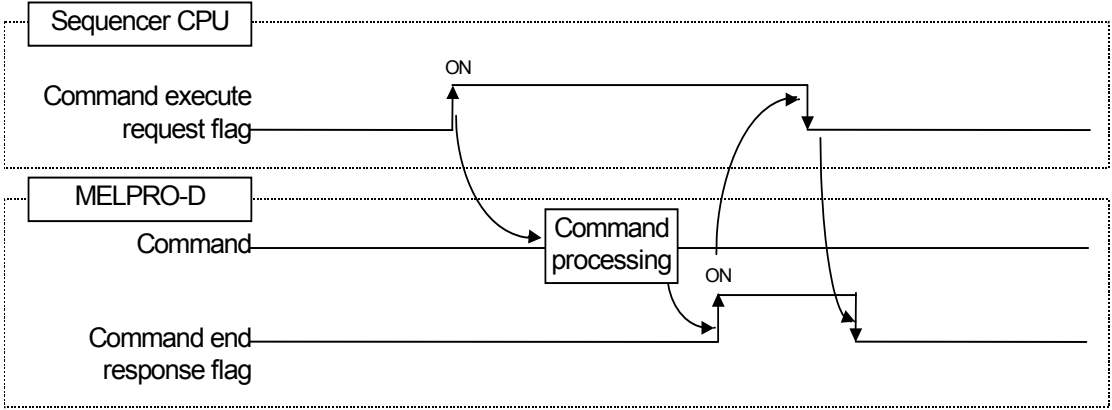

#### (5) Error status flag, Remote READY, Error reset status flag

Error status flag becomes ON status when error of remote station occurs. At the same time, remote READY becomes OFF status. In order to make command transmit available, it is necessary to edit the Sequencer CPU program. And in order to let error status flag of remote station OFF, it is necessary to make error reset status flag for transmitting from master station ON status.

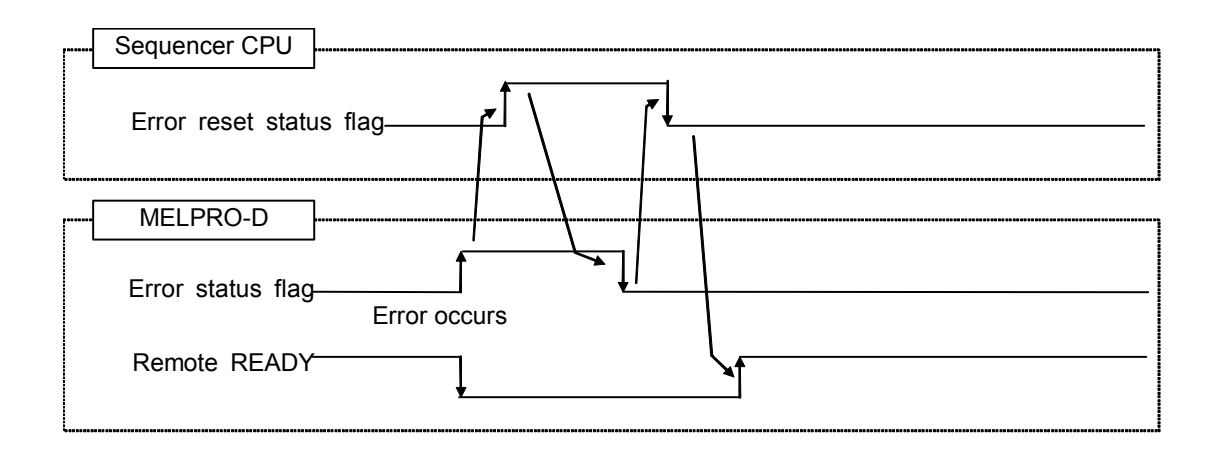

#### 3.3 Allocation of remote registers

The following shows the allocation of the remote registers of the communication card.

For the commands used for communication between internal devices, see the section 3.4.

The letters "m" and "n" on the table indicate address allocated in the master unit by channel setting.

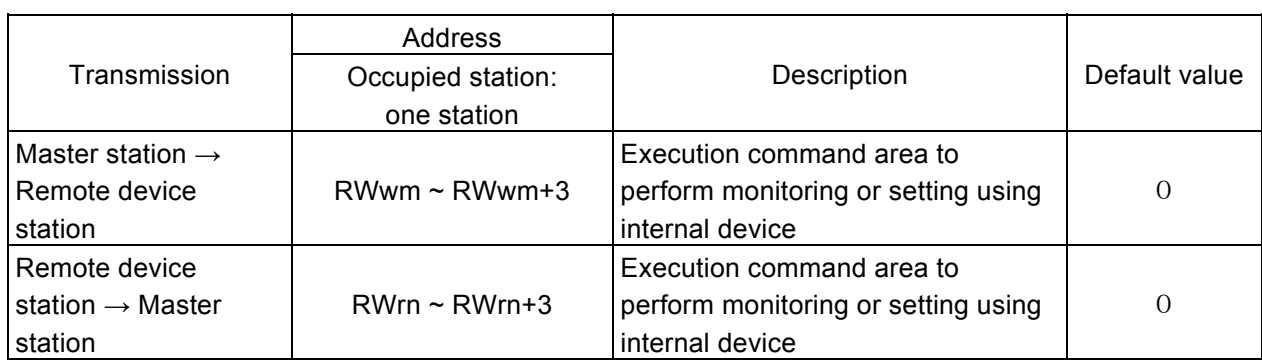

### 3.4 Command list

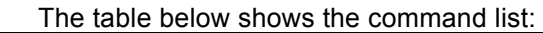

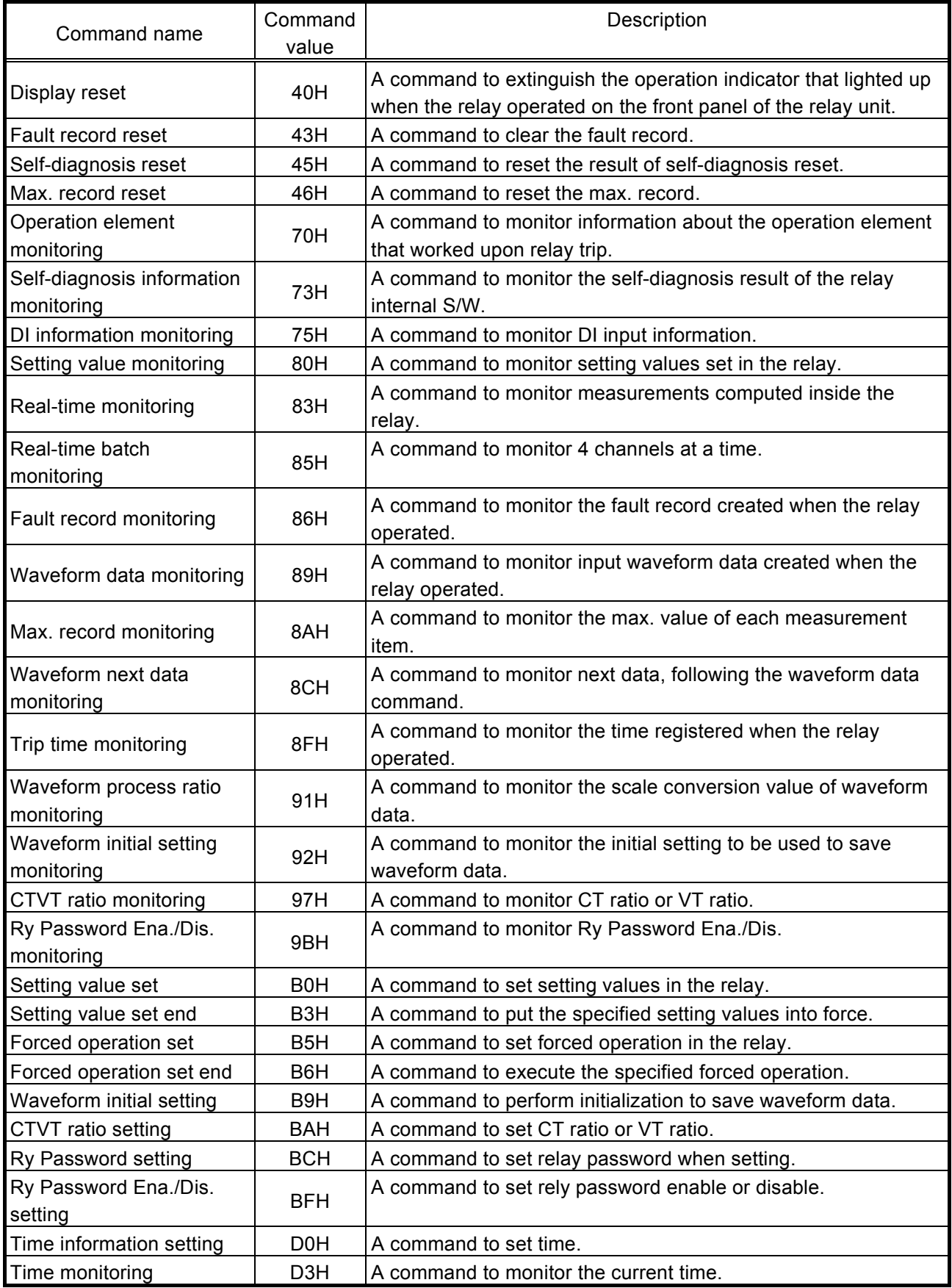

Note: Do not use any other command values than those listed in the table above.

- 3.5 Detailed information about each command
- 3.5.1 A guide to the use of the command tables

The following explains how to use the command tables that appear in the sub sections after 3.5.2.

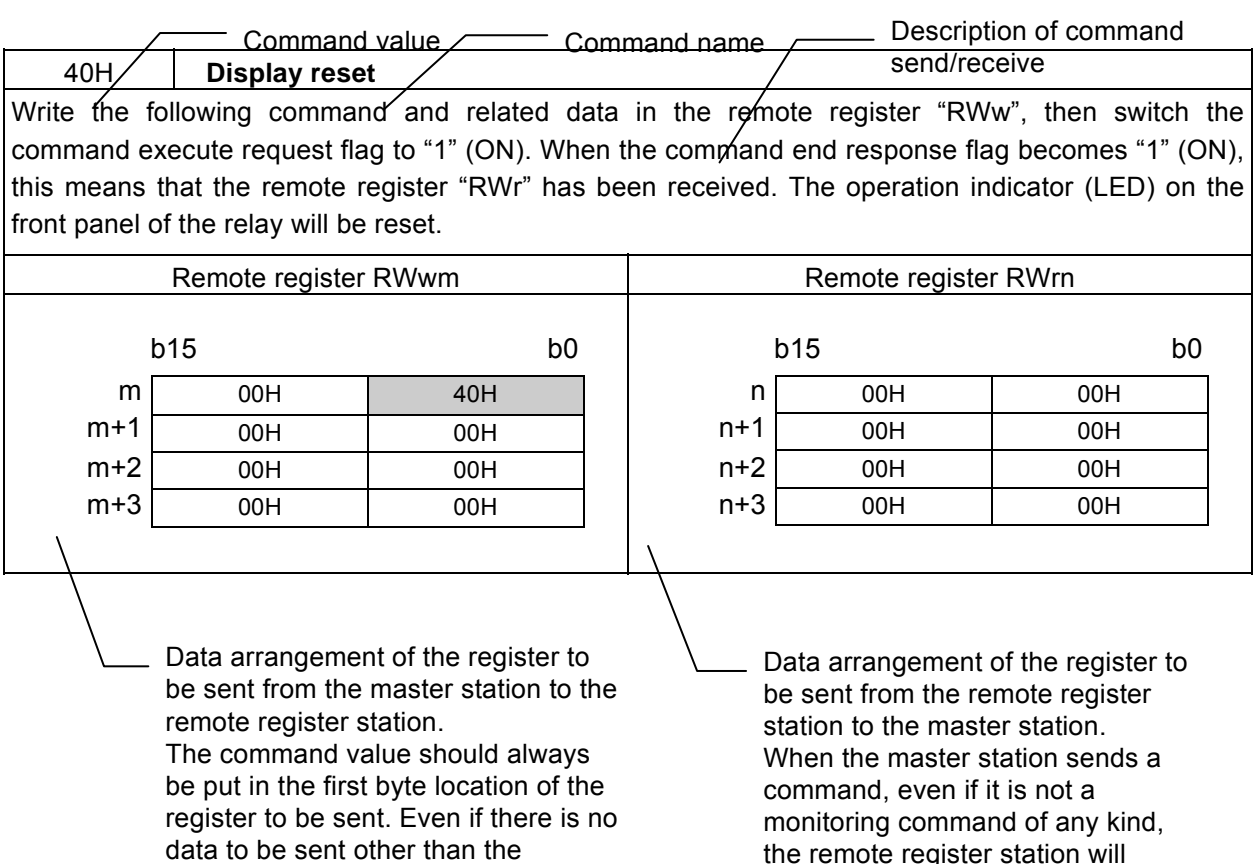

command value, four words should be sent out as shown in the above. Therefore, always put "00H" when there is no data.

the remote register station will always send data back. When there is no data to send back, the remote register will give "00H". Always check data arrangement of the register shown above.

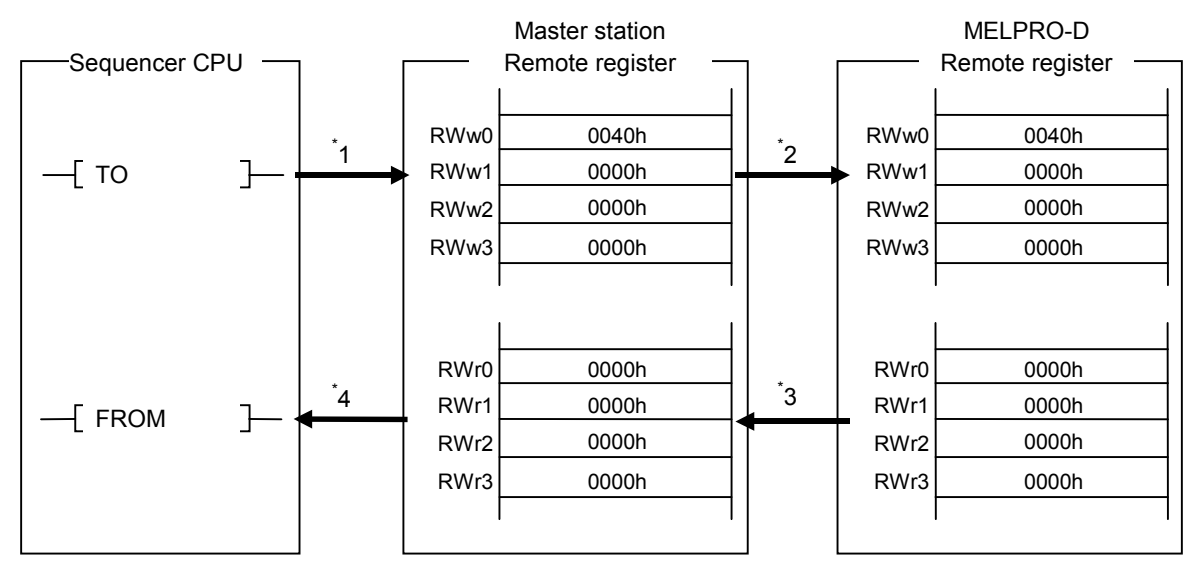

- \* 1 Store command data and the data relating to the command in the remote register (RWw) of the master station.
- \* 2 Switch the command execute request flag to ON and store the command data in the remote register (RWw). The requested data will be read out to the remote register (RWr).
- \* 3 The read data is stored in the remote register (RWr) of the master station through link scanning.
- \* 4 The data is read out to the sequencer CPU by FROM or other instruction.

#### 3.5.3 Display reset command

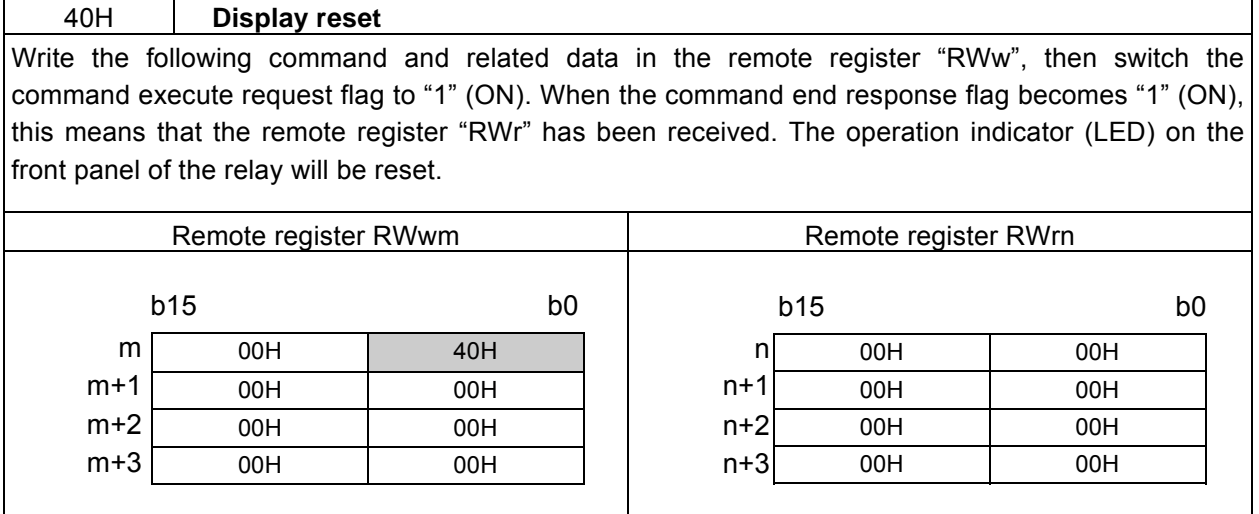

m, n : address allocated by channel setting

#### 3.5.4 Fault record reset command

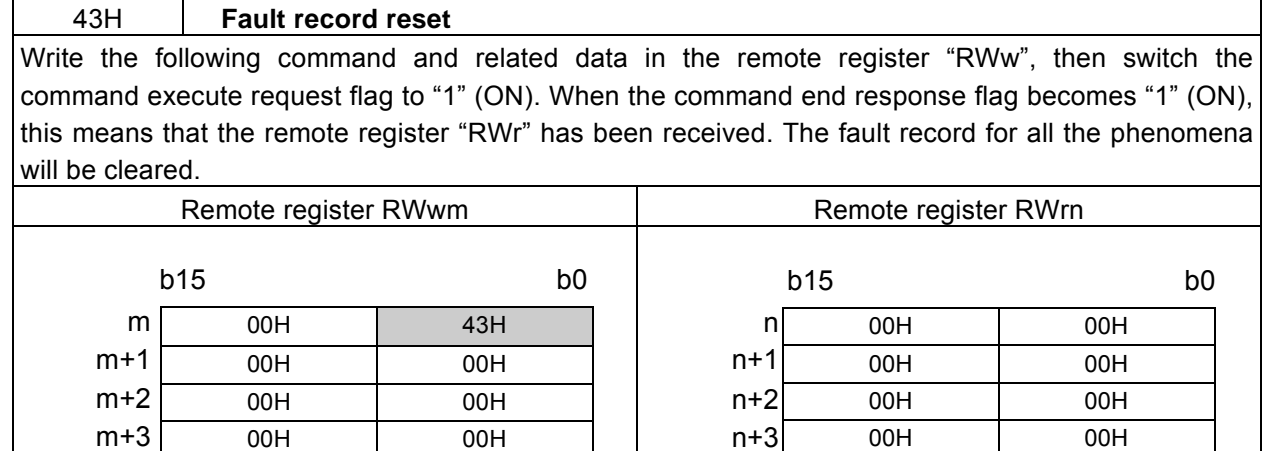

m, n : address allocated by channel setting

#### 3.5.5 Self-diagnosis reset command

45H **Self-diagnosis reset**  Write the following command and related data in the remote register "RWw", then switch the command execute request flag to "1" (ON). When the command end response flag becomes "1" (ON), this means that the remote register "RWr" has been received. The self-diagnosis result will be reset.

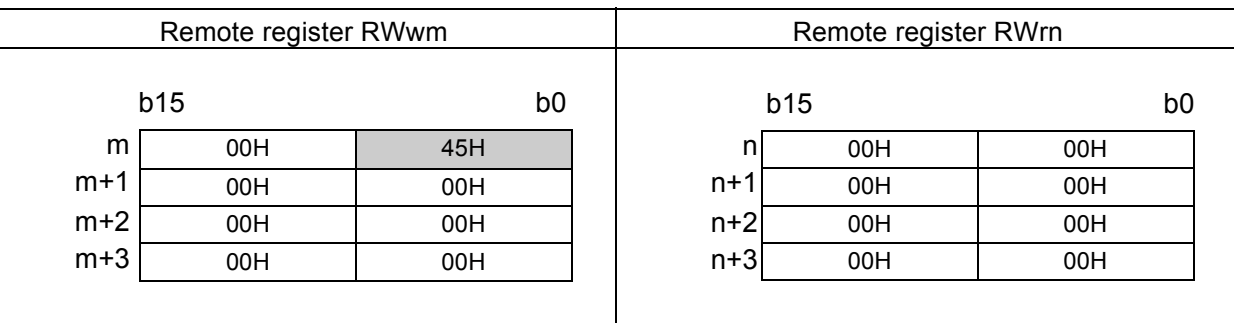

m, n : address allocated by channel setting

#### 3.5.6 Max. record reset command

![](_page_22_Picture_255.jpeg)

m, n : address allocated by channel setting

#### 3.5.7 Operation element monitoring command

#### 70H **Operation element monitoring**

Write the following command and related data in the remote register "RWw", then switch the command execute request flag to "1" (ON). When the command end response flag becomes "1" (ON), this means that the remote register "RWr" has been received. Reading data of the register will obtain information about the alarm status and the operation element that operated upon trip.

![](_page_23_Picture_262.jpeg)

#### m, n : address allocated by channel setting

![](_page_23_Picture_263.jpeg)

#### Data description

![](_page_23_Picture_264.jpeg)

 For the relay operation information, see the MELPRO-D Series Protection Relay CC-COM Communication Card User Manual (model-specific information) (JEPO-IL9336).

#### 3.5.8 Self-diagnosis information monitoring command

73H **Self-diagnosis information monitoring**  Write the following command and related data in the remote register "RWw", then switch the command execute request flag to "1" (ON). When the command end response flag becomes "1" (ON), this means that the remote register "RWr" has been received. Reading data of the register will obtain self-diagnosis information inside the relay.

![](_page_24_Picture_249.jpeg)

m, n : address allocated by channel setting

#### Data description

![](_page_24_Picture_250.jpeg)

\*1 Monitored only in the models with built-in D/I function.

\*2 Monitored only in the models with D2 unit.

\*3 Monitored only the biased differential relay.

\*4 Monitored only when the relay is installed with optional communication card.

#### 3.5.9 DI information monitoring command

75H **DI information monitoring** 

Write the following command and related data in the remote register "RWw", then switch the command execute request flag to "1" (ON). When the command end response flag becomes "1" (ON), this means that the remote register "RWr" has been received. Reading data of the register will obtain DI information.

![](_page_25_Picture_128.jpeg)

m, n : address allocated by channel setting

#### Data description

![](_page_25_Picture_129.jpeg)

#### 3.5.10 Setting value monitoring command

80H **Setting value monitoring** 

Write the following command and related data in the remote register "RWw", then switch the command execute request flag to "1" (ON). When the command end response flag becomes "1" (ON), this means that the remote register "RWr" has been received. Reading data of the register will obtain the setting values already set in the relay.

![](_page_26_Picture_158.jpeg)

m, n : address allocated by channel setting

Channel number allocation

![](_page_26_Picture_159.jpeg)

 For the description of each setting value, see the MEPRO-D Protection Relay CC-COM Communication Card User Manual (Model-specific information) (JEPO-IL9336).

#### Real-time monitoring command

![](_page_27_Picture_245.jpeg)

![](_page_27_Picture_246.jpeg)

m, n : address allocated by channel setting

![](_page_27_Figure_4.jpeg)

Polarity Multiplier Value:  $0 \sim 3$ FFH ( $0 \sim 1023$ )

The bit configuration above represents the figure as shown in the right:  $\pm$ □. □□ × 10<sup> $\pm$ n</sup> <Value > Value is expressed in a 3-digit decimal number. The decimal point is fixed for all values as shown in the right: □. □□ (Example: When the ten bits above represents "356" (decimal number), it will be read as "3.56".)

< Multiplier > The value above will be multiplied by " $\times$  10<sup> $\pm$ n</sup>". In this calculation, the section " $\pm$ n" is called a multiplier. The "b14" represents "+" or " - " of the multiplier. b14=0 :  $\times$  10<sup>+n</sup>, b14=1 :  $\times$  10<sup>-n</sup>

< Polarity > b15=0 : The value is a positive number. b15=1 : The value is a negative number.

 Regarding phase measurement, value data is equal to phase measurement. Multiplier and Polarity have no meanings.[Example] In case of +10 deg.: 000AH, In case of -10 deg.: FFF6H, In case of –179 deg.: FF4DH.

 Frequency, power factor and phase measurement are held at fixed value while ac voltage is gone down to low level as an error of measurement data is bigger than the normal condition.

#### <Notes>

#### #1 Phase

 < Numerical value > doesn't follow the format of the above-mentioned, and numerical value equal to the phase value. The polarity and the multiplier are disregarded.

[Example for] +10°: For 000AH, -10°: For FFF6H, -179°: For FF4DH

However, when the input value of the voltage and the current is too small to be calculated, 10000(2710H) will be returned.

#### #2 Power factor

 < Numerical value > follows the format of the above-mentioned, and the expression of leading power factor and Lagging power factor is as follows. Leading power factor b15=0, Lagging power factor b15=1 When the input value of the voltage and the current is too small to be calculated, 1000(0864H) will be returned.

#3 Power and reverse-power

< Numerical value > follows the format of the above-mentioned, and the unit is kW.

#4 %

 < Numerical value > doesn't follow the format of the above-mentioned, and numerical value equal to the phase value. The polarity and the multiplier are disregarded.

#### #5 Frequency

 < Numerical value > follows the format of the above-mentioned, and numerical value equal to the phase value. When the input value of the voltage is small and cannot be operated, returns 0.

#### Channel number

![](_page_28_Picture_116.jpeg)

 For more information on the calculated values, see the MEPRO-D Protection Relay CC-COM Communication Card User Manual (model-specific information) (JEPO-IL9336).

### 3.5.12 Real-time batch monitoring command

![](_page_29_Picture_222.jpeg)

m, n : address allocated by channel setting

m+3

00H 00H

 For more information about the channel number and data, see the section of the real time monitoring (83H).

n+3 Higher order data 4 | Lower order data 4

#### 3.5.13 Fault record monitoring command

![](_page_29_Picture_223.jpeg)

m, n : address allocated by channel setting

 For more information about the channel number and data, see the section of the real-time monitoring (83H).

For the phenomenon number, see the section of the operation element monitoring command (70H).

#### 3.5.14 Waveform data monitoring command

![](_page_30_Picture_283.jpeg)

m, n : address allocated by channel setting

#### Channel number

![](_page_30_Picture_284.jpeg)

 For the phenomenon number, see the section of the operation element monitoring command (70H).

 For the channel number, see the MELPRO-D Series Protection Relay CC-COM Communication Card User Manual (model-specific information) (JEPO-IL 9336).

#### Example of reading retrieved data

![](_page_30_Figure_8.jpeg)

- \*1 Start cycle count
- \*2 Retrieve cycle count Read start point judgment 00H:before trip, trip point 01H: after trip < Example >
- \*1 10 cycles : AH \*2 26 cycles : 1AH Read start point judgment 00H

In the example above, data for 26 cycles from the point which is 10 cycles before the trip point is retrieved. Therefore, the data amount of: 12 pcs./cycle  $\times$  26 cycles  $\times$  1 word/piece = 312

words will be transferred.

![](_page_30_Picture_285.jpeg)

![](_page_30_Picture_286.jpeg)

![](_page_30_Picture_287.jpeg)

Since data is transmitted by 4 words, 78 transmissions will be needed (312/4 = 78 times). The number of times of data sending will be controlled by the program in the CC-Link master station.

#### 3.5.15 Max. record monitoring command

8AH **Max. record monitoring** 

Write the following command and related data in the remote register "RWw", then switch the command execute request flag to "1" (ON). When the command end response flag becomes "1" (ON), this means that the remote register "RWr" has been received. Reading data of the register will obtain the requested max. record.

![](_page_31_Picture_209.jpeg)

m, n : address allocated by channel setting

For the channel number and data, see the section of the real-time monitoring (83H).

#### 3.5.16 Waveform next data monitoring command

![](_page_31_Picture_210.jpeg)

![](_page_31_Picture_211.jpeg)

m, n : address allocated by channel setting

![](_page_32_Figure_0.jpeg)

 Waveform data is accumulated by sampling every 30°. As 30° sampling data is counted as one point, one cycle (360°) will be 12 points data. To retrieve waveform data, first issue the command "89H" to specify a desired channel, phenomenon number, and data length (number of cycles) for which you want to get data. Of the total data volume you specified, you will only obtain the leading data of 4 points in the first stage. Next, send the command "8CH" in turn to retrieve the following 4-point data. To obtain data for one cycle (12 points data). That is, you will first read the beginning 4-point data with "89H", then send "8CH" twice to read the rest.

 For instance, in the case you want to get data for 10 cycles spanning before and after a trip as shown in the figure above (the red line shows the occurrence of trip), a "89H" command should be sent once (always first) and followed by 29 times of "89H" command. Note that data of another channel can not be read during data retrieval. For example, where you want to read 10-cycle data of the channel #1, if you carry out another setting for the channel #2 at the time when you have just read data for only 3 cycles of the channel #1, data that can be read with "8CH" will be limited to the channel #2 data. In other words, the command "8CH" will only allow reading data of the channel specified with the "89H". If "8CH" data is sent without "89H" setting, desired data can not be obtained. When reading waveform data, always specify data with the command "89H" before using "8CH".

#### 3.5.17 Trip time monitoring command

8FH **Relay trip time monitoring** 

Write the following command and related data in the remote register "RWw", then switch the command execute request flag to "1" (ON). When the command end response flag becomes "1" (ON), this means that the remote register "RWr" has been received. Reading data of the register will obtain the relay trip time information.

![](_page_33_Picture_202.jpeg)

#### m, n : address allocated by channel setting

For the phenomenon number, see the section of the operation element monitoring command (70H).

For data, see the section of the time data setting (D0H).

#### 3.5.18 Waveform process ratio monitoring command

![](_page_33_Picture_203.jpeg)

m, n : address allocated by channel setting

For the channel number, see the section of the waveform monitoring command (89H).

For data, see the section of the real time command (83H).

#### 3.5.19 Waveform initial setting monitoring command

92H **Waveform initial setting monitoring**  Write the following command and related data in the remote register "RWw", then switch the command execute request flag to "1" (ON). When the command end response flag becomes "1" (ON), this means that the remote register "RWr" has been received. Reading data of the register will obtain the waveform initial setting.

![](_page_34_Picture_99.jpeg)

m, n : address allocated by channel setting

0rder data : Save cycle count after selected operation

For more information, see the section of the waveform initial setting command (B9H).

#### 3.5.20 CTVT ratio monitoring command

97H **CTVT ratio monitoring** 

Write the following command and related data in the remote register "RWw", then switch the command execute request flag to "1" (ON). When the command end response flag becomes "1" (ON), this means that the remote register "RWr" has been received. Reading data of the register will obtain the CT ratio or VT ratio.

![](_page_35_Picture_157.jpeg)

m, n : address allocated by channel setting

Channel number allocation

![](_page_35_Picture_158.jpeg)

Data configuration

Higher order data (8bit) Medium order data (8bit) Lower order data (8bit)

![](_page_35_Figure_9.jpeg)

Since the obtained data value is 10 times larger than the value actually set, divide it by 10.

For more information about data, see the MELPRO-D Series Protection Relay CC-COM Communication Card User Manual (model-specific information) (JEPO-IL 9336).

### 3.5.21 Ry Password Ena./Dis. monitoring command

![](_page_36_Picture_94.jpeg)

m, n : address allocated by channel setting

0rder data : [0] Disable, [1] Enable

#### 3.5.22 Setting value set command

B0H **Setting value set monitoring**  Write the following command and related data in the remote register "RWw", then switch the command execute request flag to "1" (ON). When the command end response flag becomes "1" (ON), this means that the remote register "RWr" has been received. Reading data of the register will obtain the exactly same data as what was sent as the setting. The sequence program should be so designed that a set end command (B3H) will be issued when the setting data sent and the setting data received are compared to be found identical. The comparison should be programmed in the sequence of the master station.

![](_page_37_Picture_196.jpeg)

m, n : address allocated by channel setting

For the channel number and data, see the section of the setting value monitoring command (80H).

#### 3.5.23 Set end command

B3H **Set end** 

Write the following command and related data in the remote register "RWw", then switch the command execute request flag to "1" (ON). When the command end response flag becomes "1" (ON), this means that the remote register "RWr" has been received. Reading data of the register will enable the setting specified with the command B0H.

![](_page_37_Picture_197.jpeg)

m, n : address allocated by channel setting

#### 3.5.24 Forced operation set command

B5H **Forced operation setting monitoring**  Write the following command and related data in the remote register "RWw", then switch the command execute request flag to "1" (ON). When the command end response flag becomes "1" (ON), this means that the remote register "RWr" has been received. Reading data of the register will obtain the exactly same data as what was sent as the setting. The sequence program should be so designed that a set end command (B6H) will be issued when the setting data sent and the setting data received are compared to be found identical. The comparison should be programmed in the sequence of the master station.

![](_page_38_Picture_154.jpeg)

m, n : address allocated by channel setting

#### Element number allocation table

![](_page_38_Picture_155.jpeg)

 For more information about the forced operation elements, see the MELPRO-D Series Protection Relay CC-COM Communication Card User Manual (model-specific information) (JEPO-IL 9336).

#### 3.5.25 Forced operation set end command

B6H **Forced operation set end** 

Write the following command and related data in the remote register "RWw", then switch the command execute request flag to "1" (ON). When the command end response flag becomes "1" (ON), this means that the remote register "RWr" has been received. Reading data of the register will enable the setting specified with the command B5H.

![](_page_39_Picture_202.jpeg)

m, n : address allocated by channel setting

#### 3.5.26 Waveform initial setting command

#### B9H **Waveform initial setting**

Write the following command and related data in the remote register "RWw", then switch the command execute request flag to "1" (ON). When the command end response flag becomes "1" (ON), this means that the remote register "RWr" has been received. Reading data of the register will enable the waveform initial setting.

![](_page_39_Picture_203.jpeg)

m, n : address allocated by channel setting

Save cycle count after operation

 How many cycles of waveform data to be accumulated after operation should be set. Example : 56  $cycles \rightarrow 38H$ 

The setting range requires 10 to 224 cycles.

### 3.5.27 CTVT ratio setting command

![](_page_40_Picture_109.jpeg)

For the channel number and data, see the CTVT ratio monitoring command (97H).

3.5.28 Ry Password setting

![](_page_41_Picture_199.jpeg)

m, n : address allocated by channel setting

Higher order/Lower order password data : Hexadecimal data (each digit:  $0 \sim F$ )

### 3.5.29 Ry Password Ena./Dis. setting

![](_page_41_Picture_200.jpeg)

![](_page_41_Picture_201.jpeg)

m, n : address allocated by channel setting

Order data : [0] Disable, [1] Enable

#### 3.5.30 Time information set command

D0H | **Time information set** 

Write the following command and related data in the remote register "RWw", then switch the command execute request flag to "1" (ON). When the command end response flag becomes "1" (ON), this means that the remote register "RWr" has been received. Reading data of the register will set the time information.

![](_page_42_Picture_198.jpeg)

m, n : address allocated by channel setting

Data configuration

![](_page_42_Figure_6.jpeg)

< Description >

Higher order year data : Put the second digit of the two higher digits of a year of Christ in the bits \*2. Put the first digit of the two higher digits of a year of Christ in the bits \*1. Lower order year data : Put the second digit of the two lower digits of a year of Christ in the bits \*2. Put the first digit of the two lower digits of a year of Christ in the bits \*1. Month : Put the second digit of month data in the bits \*2 ("0" for January to September). Put the first digit of month data in the bits \*1. Date : Put the second digit of date data in the bits  $*2$  ("0" for 1<sup>st</sup> to 9<sup>th</sup>). Put the first digit of date data in the bits \*1. Hour : Put the second digit of hour data in the bits \*2 ("0" for 1 to 9 o'clock). Put the first digit of hour data in the bits \*1. Minute : Put the second digit of minute data in the bits \*2 ("0" for 1 to 9 minutes). Put the first digit of minute data in the bits \*1. Second : Put the second digit of second data in the bits \*2 ("0" for 1 to 9 seconds). Put the first digit of second data in the bits \*1. <Example> Higher order year data : Data = 19H (19XX); Data = 20H (20XX) Lower order year data : Data = 98H (XX98); Data = 01H (XX01) Month : Data = 06H (June); Data = 12H (December)

![](_page_42_Picture_199.jpeg)

### 3.5.31 Time monitoring command

![](_page_43_Picture_103.jpeg)

m, n : address allocated by channel setting

For data, see the section of the time information setting (D0H).

#### 3.6 Error code

 When a set of command and data sent to the MELPRO-D relay unit shows an error, a response of error code as shown in the table below will be sent back:

![](_page_44_Picture_159.jpeg)

 When a error occurs, the error code will be written into remote register RWrn, and the following status change are implemented:

RX (m+1) A (Error status flag)  $\rightarrow$  1 (Error occurring status)

RX ( $m+1$ ) B (Remote READY)  $\rightarrow$  0 (Original inter-transmission stopping status)

If you want to cancel the error status, please set RY (m+1) A "1" (ON).

Note): If holding the error status continuously, it possibly occurs again that

RX (m+1) A (Error status flag)  $\rightarrow$  1 (Error occurring status)

![](_page_44_Picture_160.jpeg)

n : address allocated by channel setting

#### 3.7 Communication LED

 The following describes the communication LED located on the front panel of the MELPRO-D relay unit:

![](_page_45_Picture_292.jpeg)

(Note 1) For the self-diagnosis items in the relay unit, see the relay unit operation manual.

### 3.8 Self-diagnosis

| Self-diagnosis items    |       |  | Check point                             | Matching | If detected       | LED |
|-------------------------|-------|--|-----------------------------------------|----------|-------------------|-----|
| Known                   | fixed |  | operation   Four fundamental operations | 3 times  | WDT is output.    | Off |
| check                   |       |  | check                                   |          | Communication     |     |
| Stack area memory check |       |  | Stack area read/write check             | 3 times  | becomes disabled. |     |
| Memory check            |       |  | Data area read/write check              | 3 times  |                   |     |
| Stack check             |       |  | Stack area check                        | 3 times  |                   |     |
| <b>SUM check</b>        |       |  | Garbled program code check              | 3 times  |                   |     |

The following shows the self-diagnosis items:

### 4 Sequence program sample

The following explains how to execute each command.

 The example of sequence program indicated in this section is based on the system shown in the figure below.

 For the sequence program for the total CC-Link system, see the CC-Link Master Unit User Manual (detailed information).

![](_page_47_Figure_4.jpeg)

Relationship among sequencer CPU, master station buffer memory and remote device station

![](_page_47_Picture_239.jpeg)

### 4.1 Sequence program sample

For the CC-Link parameter setting program, see the Master Unit User Manual (detailed information).

![](_page_48_Picture_185.jpeg)

![](_page_49_Figure_0.jpeg)

![](_page_50_Picture_148.jpeg)

![](_page_51_Figure_0.jpeg)

 The program shown above is an example of the system configuration, Section 4. For programming, see the CC-Link Master Unit User's Manual and the Programming Manual, etc.

### 5 Component designation and setting

 This chapter describes the parts and setting of the communication card. For the component names and settings of the MELPRO-D relay unit, see the MELPR-D relay unit operation manual.

#### 5.1 Component designation

![](_page_52_Figure_3.jpeg)

\*1 CC-Link baud rate setting switch

| Setting | <b>Baud rate</b> |  |  |
|---------|------------------|--|--|
|         | 156 Kbps         |  |  |
|         | 625 Kbps         |  |  |
| 2       | 2.5 Mbps         |  |  |
| 3       | 5 Mbps           |  |  |
|         | 10 Mbps          |  |  |

\*2 CC-Link channel number (the one place) setting switch

| Setting        | Channel number |  |
|----------------|----------------|--|
| 0              | N              |  |
|                |                |  |
| $\overline{c}$ | $\overline{2}$ |  |
| 3              | 3              |  |
| 4              | 4              |  |
| 5              | 5              |  |
| 6              | 6              |  |
| 7              | 7              |  |
| 8              | 8              |  |
| g              | g              |  |

\*3 CC-Link channel number (the ten place) setting switch

![](_page_52_Picture_169.jpeg)

#### 5.2 Switch setting

#### (1) Setting baud rate

 The setting switch indicated in the previous section is used to set the baud rate. The numbers 0 to 4 are allowed in setting. Setting any other number will cause an error. Error will also occur when you try to change the setting under normal operation.

The baud rate set here must be identical to the baud rate set in the master station.

(2) Setting channel number

 The setting switches indicated in the previous section are used in combination to set the channel number. When a combination of the one and ten places represents "0" or over "65", an error should occur. Error will also occur when you try to change the setting under normal operation. For more information about this setting, see the master unit user manual.

Caution: The switches (S4) mounted on the back of the channel number (the ten place) setting switch should be all set in the "OFF" positions.

![](_page_53_Picture_7.jpeg)

### 6 Installation and wiring

This chapter describes the precautions in handling MEPRO-D.

6.1 Installation of relay unit

See the MELPRO-D relay unit operation manual.

#### 6.2 Wiring

(1) Twist pair cables connecting MELPRO-D to the master or other unit should be wired as follows:

![](_page_54_Figure_6.jpeg)

SLD is internally connected to FG in each unit.

For further information, see the master unit user manual.

(2) Where MELPRO-D is a terminal station:

 When MELPRO-D is a terminal station, a terminal resistance should be wired to the following positions:

Or, please set it with the switch installed on the communication card of the end bureau.

![](_page_54_Figure_12.jpeg)

![](_page_54_Figure_13.jpeg)

- 6.3 How to install communication card
- 6.3.1 Communication card installation procedure
	- (1) Removing the front cover
		- a : Push the latches located on the both sides of the front cover.
		- b : While pushing the latches, pull the cover toward you. a a

![](_page_55_Figure_5.jpeg)

- (2) Pulling the unit out of the case
	- a : Grasp the handles of the unit and pull them toward you.

![](_page_55_Figure_8.jpeg)

- (3) Removing the electromagnetic shielding cover located on the top of the unit removed
	- a : Remove a screw on the back of the unit you pulled out.
	- b : Remove the electromagnetic shielding cover by sliding it over the unit in the direction of the arrow.

![](_page_55_Figure_12.jpeg)

- (4) Inserting the communication card
	- a : Fit the communication card in the rails made inside the unit. Slide the card down in the direction of the arrow until the connection between the card and the connector is established. Be sure to push the card down until the nameplate of the communication card is flush with the top of the unit frame.

![](_page_56_Figure_2.jpeg)

(5) Installing the electromagnetic shielding cover to the top of the unit

![](_page_56_Figure_4.jpeg)

- a : Fit the electromagnetic shielding cover in the rails on the top of the unit. Insert the cover fully enough to have no clearance.
- b : Secure the screw in the position indicated with the arrow.
- (6) Installing the unit into case

 Grasp the handles of the unit to push the unit into the case until the front surface of the unit is flush with the front frame surface of the case.

![](_page_56_Figure_9.jpeg)

(7) Installing the front cover

![](_page_57_Figure_1.jpeg)

 Put the cover on the unit, so that you will hear a click sound when the latches on the both sides of the cover are engaged with the unit.

- (8) Turn the MELPRO-D power switch on.
- (9) Make sure that the communication LED lamp on the front panel of MELPRO-D lights up.

### **MITSUBISHI ELECTRIC CORPORATION**

HEAD OFFICE : 7-3 MARUNOUCHI 2-CHOME, CHIYODA-KU TOKYO, 100-8310, JAPAN

**Revised in Mar. 2008**